# Тонкости и хитрости **Adobe** Photoshop

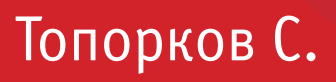

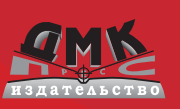

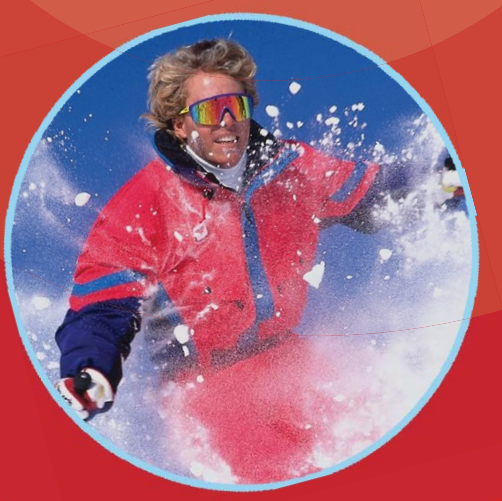

Топорков С. С. Тонкости и хитрости Adobe Photoshop. – М.: ДМК Пресс, 2012. – 296 с.: ил.

#### **ISBN 978-5-94074-605-8**

Существует много методик изучения Photoshop, от простого прочте ния справочных материалов, поставляемых с продуктом до прохожде ния платных экспресс курсов. Автор данной книги, известный мастер работы в Photoshop, постарался максимально облегчить пользователям эту задачу, выбрав наиболее оптимальную методику – освоение Photo shop посредством создания реалистичных изображений и коллажей. Все мы знаем, что одного прочтения книги недостаточно, обязательна прак тика изучения программы. Автору книги удалось подобрать хорошие примеры и так их упорядочить по степени возрастания сложности, что бы процесс обучения был интересным непринужденным. Книга содер жит пошаговые уроки, из которых вы узнаете о работе со слоями, канала ми, контурами, фильтрами и другими инструментами. Изучение по данной методике научит вас видеть различные методы работы с изобра жением, что даст возможность находить на практике верное решение в кратчайшие сроки.

Автор надеется, что данная книга откроет вам путь для дальнейшего совершенствования, поможет овладеть этой программой на высоком уровне, позволит найти в вас те зачатки творчества, о которых вы даже не подозреваете!

> **УДК 004.4'273 ББК 32.973.26-018.2**

Все права защищены. Любая часть этой книги не может быть воспроизведена в какой бы то ни было форме и какими бы то ни было средствами без письменного разрешения владельцев авторских прав.

Материал, изложенный в данной книге, многократно проверен. Но поскольку вероятность технических ошибок все равно существует, издательство не может гарантировать абсолютную точность и правильность приводимых сведений. В связи с этим издательство не несет ответственности за возможные ошибки, связанные с использованием книги.

© Топорков С. С. ISBN 978-5-94074-605-8 © Оформление, ДМК Пресс

# Содержание

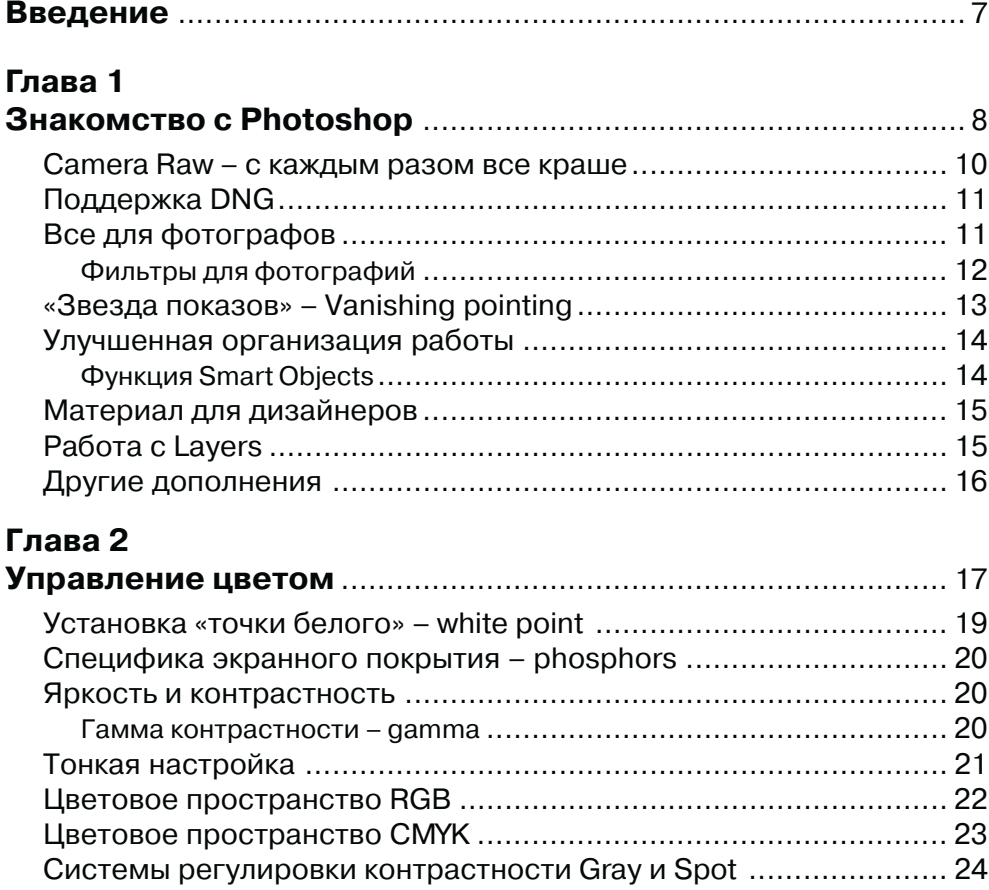

Содержание

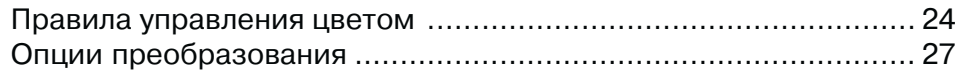

#### Глава З

 $\overline{4}$ 

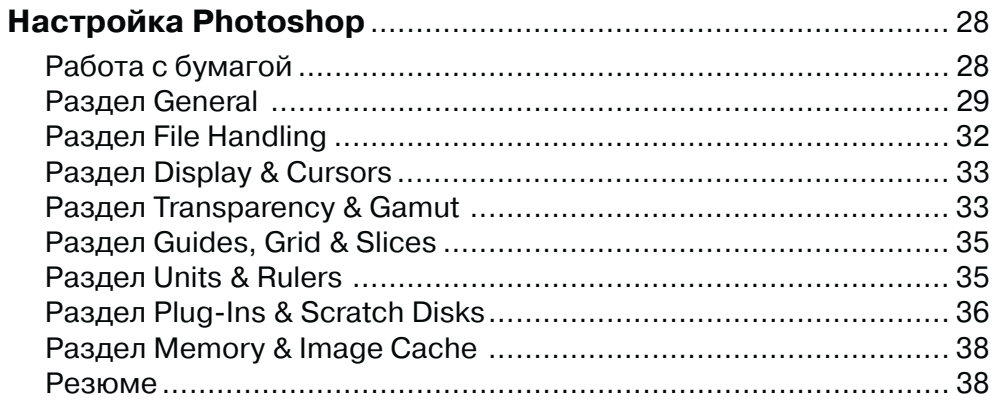

#### Глава 4

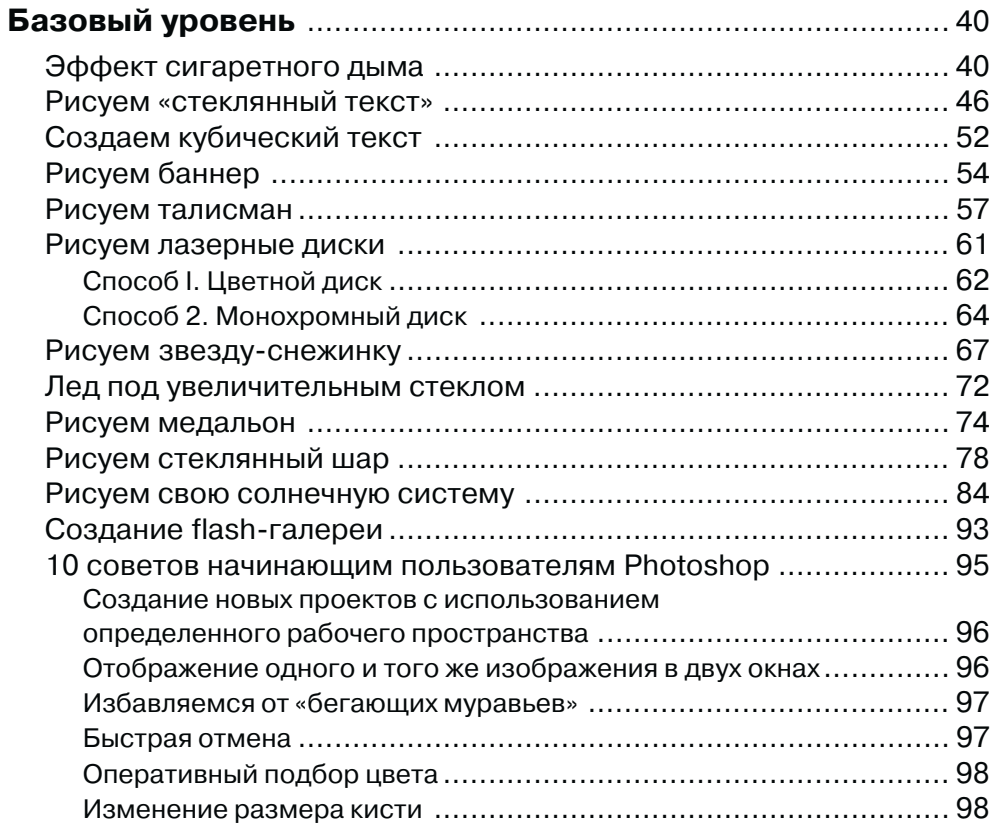

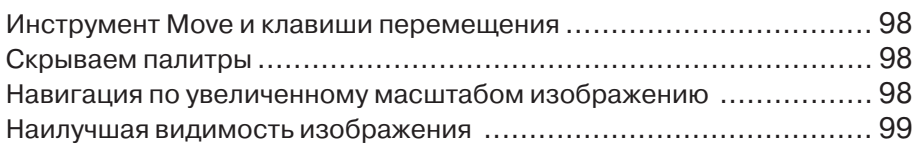

#### Глава 5

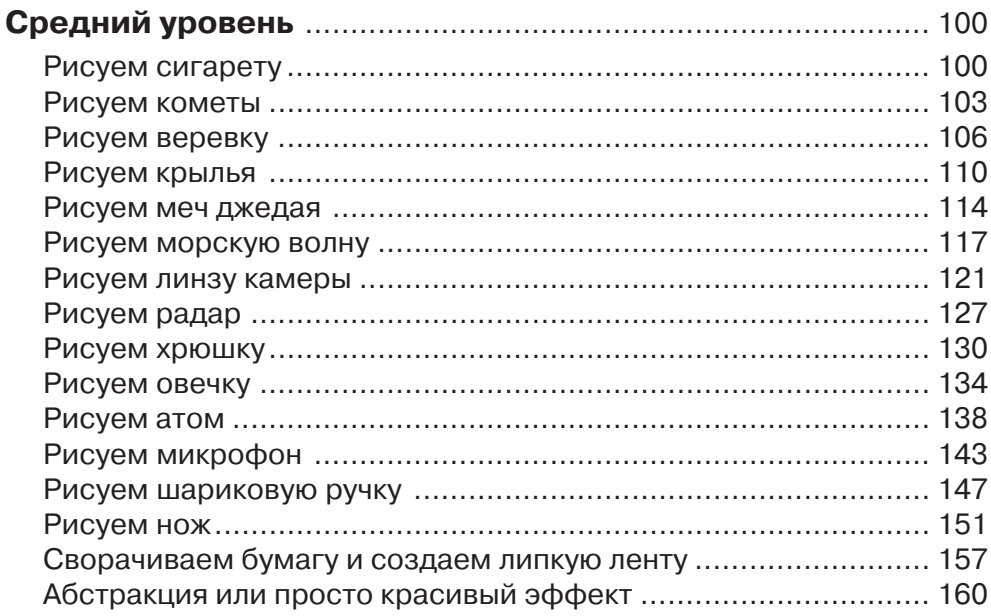

#### Глава 6

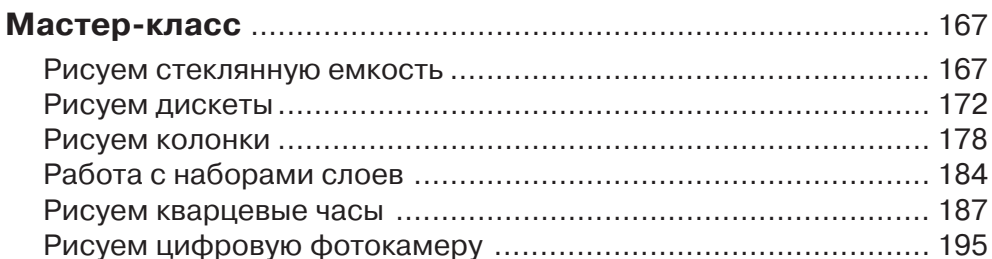

#### Глава 7

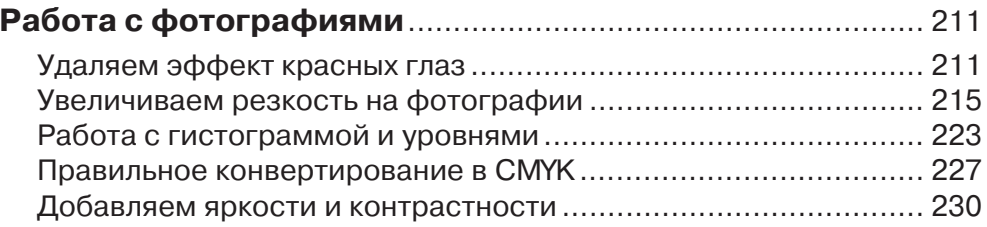

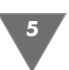

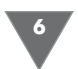

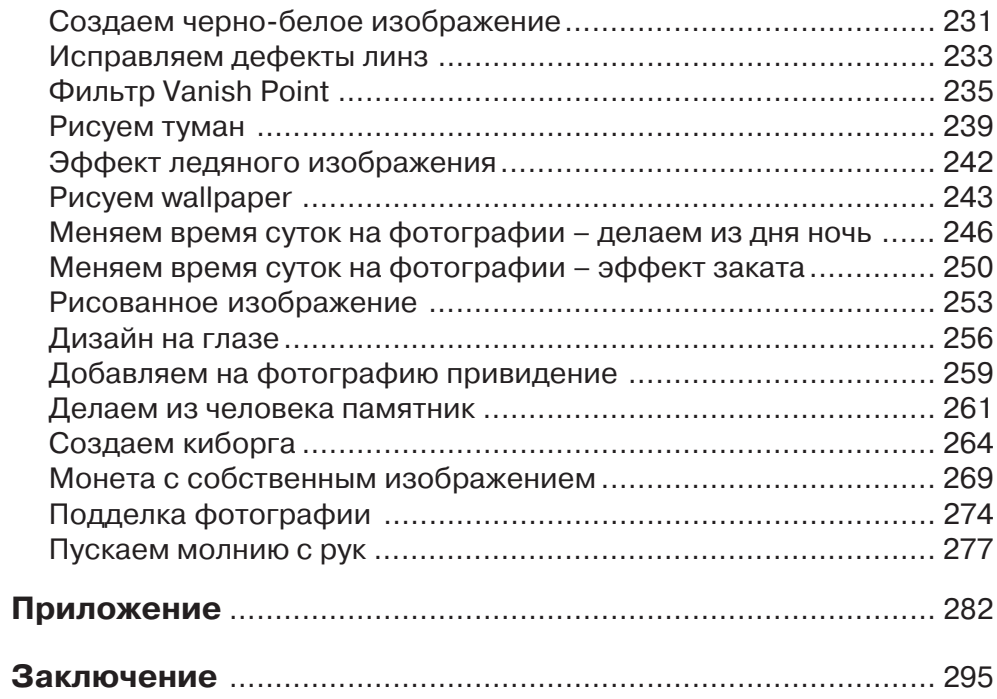

# **BO Photoshop**

момента выпуска одной из самых популярных версий - CS - прошел немалый срок (октябрь 2003). Это был переломный момент для Adobe: я впервые фирма отказалась от банальной нумерации версии. Вместо этого они предложили новую концепцию, используя буквы для новых версий. CS - это сокращение от Creative Suite, дословно «творческий набор», сам Photoshop входит в состав этого пакета. Соответственно CS2 является логичным продолжением следующей версии. Уже в версии CS многие нашли для себя незаменимые инструменты - кто-то был рад появившейся поддержке стандарта для изображений с цифровых камер в виде плагина Camera Raw, кто-то - функции Shadow/Highlights, кто-то расширенной поддержкой редактирования 16-битных каналов. Наконец-то была выполнена просьба дизайнеров - включение функции «текст по контуру» (Type on a Path), а также то, чего они совсем не ожидали, - Layer Comps. Люди, работающие в сфере редактирования видео, получили non-square pixels (дословно «неквадратные пиксели»), нововведений было очень много. Но позвольте, скажете вы, если версия была настолько удачной, что же еще можно было такого добавить, чтобы создать новую версию? Вопрос вполне резонный, но область растровой графики довольно обширная, и сотрудники Adobe тоже не зря зарплату получают, и нововведений в версии CS2 не меньше. Но обо всем по порядку (рис. 1.1).

## The Adobe Bridge - следующее поколение файлового браузера

Одним из наиболее популярных и, в свою очередь, полезных нововведений в Photoshop всегда был файловый браузер (File Browser), который впервые появился в версии 7,0. В версии CS он был существенно доработан, сущест-

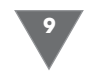

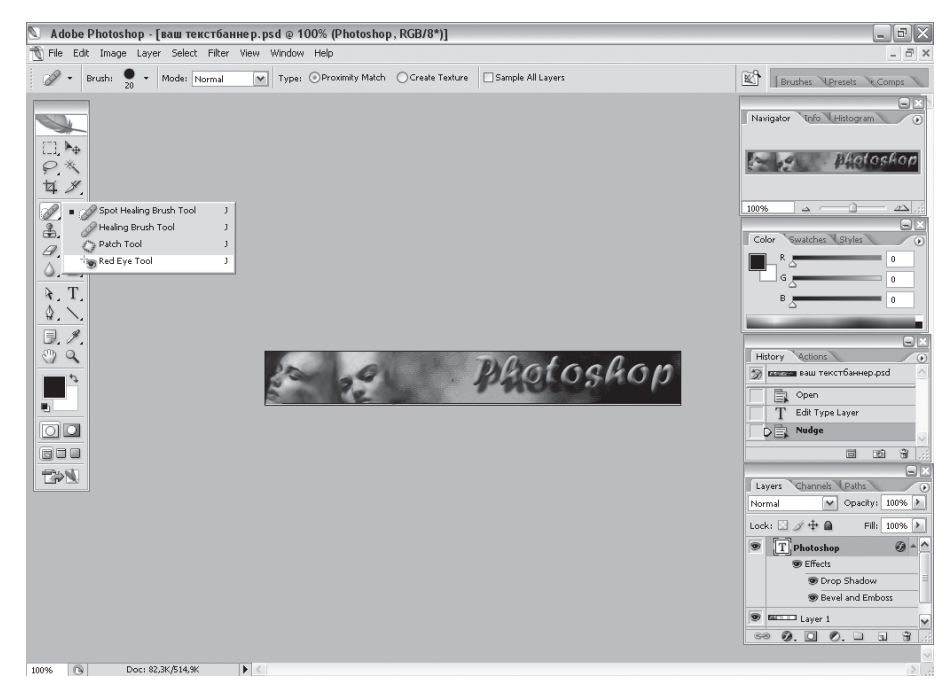

Рис. 1.1 • Внешний вид программы

венно, но не без недостатков. В версии CS2 данная часть программы перешла на новый уровень - Adobe отказалась от встроенного файлового браузера, заменив его так называемым Adobe Bridge. Отдельные приложения дают вам доступ ко всем вашим изображениям (фотографиям, иллюстрациям и даже фильмам) из любых приложений Adobe (не только Photoshop), но интеграция с Photoshop настолько тесная, что кажется, что все это часть этой программы (рис. 1.2).

The Bridge настолько модифицирован по сравнению с предыдущими файловыми браузерами, что поначалу, особенно пользователям, которые ранее работали со старыми версиями Photoshop, было трудно определиться, с чего начать изучение этого «моста». Первое, что я отметил, когда впервые увидел сие творение, - это возможность изменять размер изображений, сгенерированных для предварительного просмотра с помощью слайдера, расположенного спра-B<sub>a</sub>

Также вы можете держать открытыми многочисленные окна браузеров и даже использовать несколько мониторов (таким образом, вы можете открыть Photoshop на каком-нибудь мониторе, в то время как на остальных будет присутствовать Bridge).

Функции поиска были также существенно расширены, что позволяет найти нужное изображение до смешного просто. Также многих порадует возможность изменять фоновое изображение Bridge и возможность определять, ка-

#### Знакомство с Photoshop

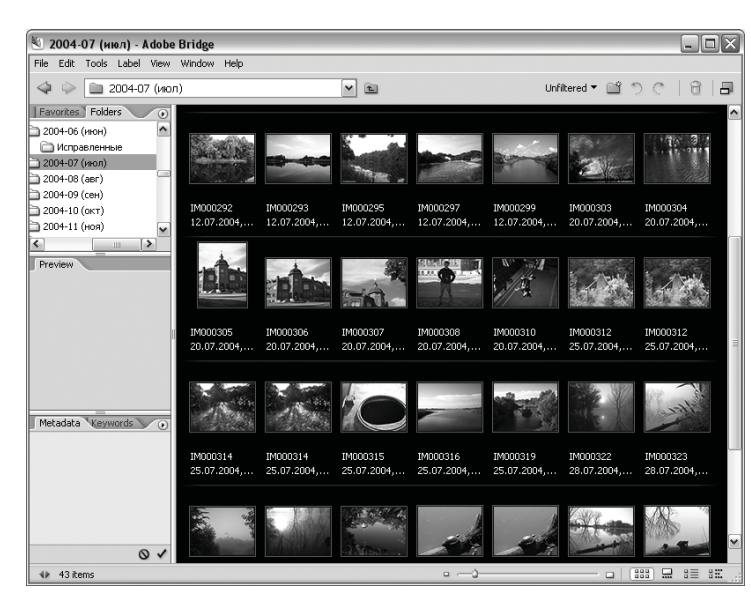

Рис. 1.2 • Внешний вид Adobe Bridge

кую информацию вы хотите видеть под сгенерированным для предварительного просмотра изображением.

Наконец-то Adobe встроила функцию полноэкранного слайд-шоу, странно, почему она не сделала этого раньше. Теперь вы можете в процессе просмотра поворачивать изображение и даже оценивать его звездочками. До этого многим из вас наверняка приходилось работать с аналогичными вещами в небезызвестном ACDSee, теперь последний для этой функции нам больше не понадобится.

Обратите внимание, что Adobe Bridge можно запускать и отдельно от Photoshop, так как он является вполне полноценной программой.

Также появились встроенный Workspace (рабочее пространство) и новый режим Filmstrip для просмотра изображений. Имеется еще дюжина усовершенствований в этой части программы, такие как возможность создания коллекции результатов ваших поисков, цветовое кодирование файлов, усовершенствованная организация избранного (Favorites), продуманные опции сортировки, улучшенные функции пакетного режима работы с файлами (Batch), но они не столь сложны, и вы без труда сами с ними разберетесь.

#### Camera Raw - с каждым разом все краше

Впервые поддержка Camera Raw появилась в Photoshop 7.0 в виде дополнительного плагина, который вы могли приобрести всего-то за 99\$. Затем Adobe пересмотрела свою политику в данном вопросе и уже в новой версии CS интегрировала его в свой продукт, ну а в CS2 его оставалось только усовершенствовать, что Adobe вполне удалось. Добавлен целый ряд новых возможностей, напри-

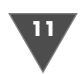

мер, появились инструменты, позволяющие проводить кадрирование изображения напрямую в Camera Raw, или встроенная функция автоматической коррекции, которая позволит начинающим пользователям получать профессиональные результаты, хотя возлагать большие надежды на автоматику я бы не стал - никогда еще она не давала результатов лучше, чем это делает человек. Также благодаря интеграции с Bridge и встроенной автоматизации вы сможете обрабатывать в фоновом режиме файлы через Camera Raw в то время как вы работаете в основном окне Photoshop.

Еще одним дополнением стала возможность открытия множества файлов в окне Camera Raw, причем эти файлы будут отображаться в левой части окна в виде эскизов изображений. Таким образом, вы можете их редактировать, давать оценку и помечать для удаления, вы даже можете копировать и вставлять уже определенные настройки в Raw-изображении, и все это внутри Camera Raw.

Adobe также удовлетворила просьбу пользователей своего продукта о добавлении инструмента пипетки (Color Sampler Eyedropper) на панель инструментов, а если вам потребуется отредактировать настройки изображения, то вам доступна специальная иконка, щелкнув по которой, можно открыть опции корректировки.

Camera Raw всегда был хорошим дополнением к Photoshop, а после обновления версии он стал еще функциональнее.

#### Поддержка DNG

Серьезной проблемой в Raw является хранение файлов. Ведь никто не может вам гарантировать, что ваши файлы можно будет прочитать через несколько лет. Модельный ряд камер к тому времени уже несколько раз изменится, как, впрочем, и используемый ими формат... Именно этими соображениями руководствовалась компания Adobe при разработке формата DNG (Digital Negative). DNG представляет собой открытый формат, призванный дать стандартную и переносимую альтернативу Raw, а в перспективе и заменить его. В DNG сохраняются те же самые сырые данные с матрицы камеры, но хранятся они уже в стандартном формате, и любая программа, понимающая DNG, сможет их прочесть.

Перспективы нового формата пока не очень ясны, но авторитет и мощь компании Adobe дают надежду на то, что у DNG есть будущее. Первым ее шагом был выпуск утилиты, позволяющей конвертировать Raw-файлы в DNG (Adobe DNG Converter), а теперь поддержка появилась в следующей версии Adobe Photoshop, и первые шаги уже сделаны.

#### Все для фотографов

Как уже было отмечено ранее, в версии CS для фотографов было сделано колоссальное количество изменений – от новых функций до новых инструментов. Но это не значит, что Adobe исчерпала себя в этой области. Чего стоит тот же усовершенствованный плагин для Raw-файлов и новый файловый браузер,

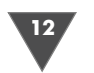

но это то, о чем мы уже упоминали; другим немаловажным дополнением является поддержка HDR (High Dynamic Range), которая присутствует только в версии CS. Используя HDR, теперь вы можете редактировать 32-битные изображения и комбинировать множественные дефекты в отдельные. Также редактирование в этом режиме происходит в широком диапазоне - от самых глубоких теней до ярчайших светлых точек.

#### Фильтры для фотографий

Несмотря на то, что Adobe и не добавила в CS2 большого количества фильтров, она решила взять не количеством, а качеством, включив в состав новой версии три наиболее важных фильтра при работе с фотографиями.

Прежде всего хочется отметить фильтр, убирающий шум с фотографии (а также зернистость с пленочных камер), – Reduce Noise (рис. 1.3): многих порадует большая по размерам область предварительного просмотра изображения.

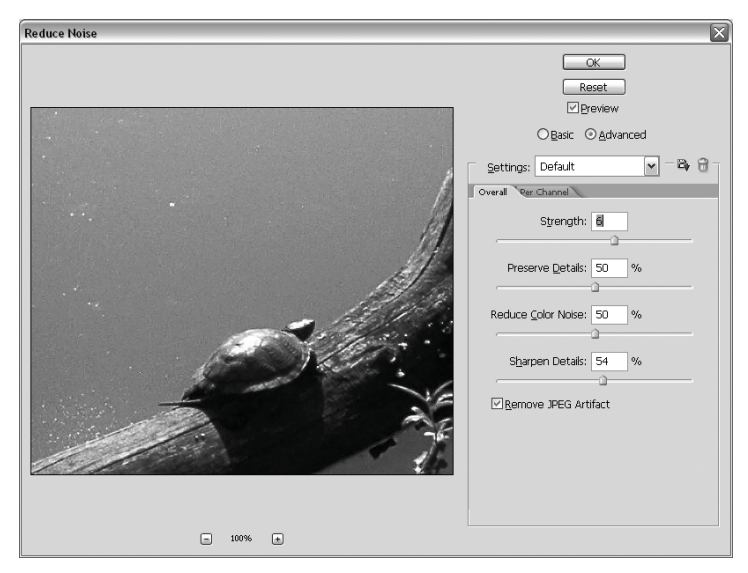

Рис. 1.3 • Диалоговое окно Noise Reduce

Другой важный фильтр – **Lens Correction** (рис. 1.4), который позволяет вам регулировать искажения линзы камеры, хроматические абберации и виньетирование. Хочу заметить, что Adobe приняла правильное решение в отношении включения возможности сохранения настроек для их последующего применения. Трудно сказать, как они догадались, от себя лишь добавлю, что в большинстве фильтров сторонних производителей данная функция уже присутствовала.

Если два предыдущих фильтра были преимущественно для фотографов, то фильтр, с которым мы познакомимся сейчас, будут использовать далеко не все. Возможно, он станет новым стандартом в своей области, который заменит

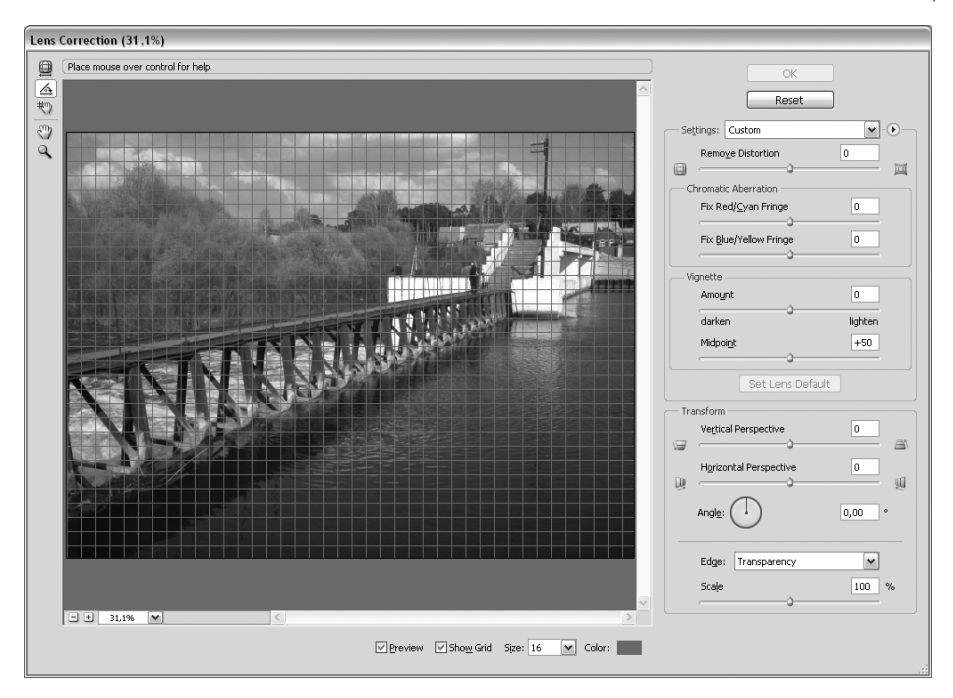

**Рис. 1.4** Диалоговое окно Lens Correction

всем известный фильтр **Unsharp Mask**. Он носит название **Smart Sharpen**, по скольку увеличение четкости производится посредством удаления цветовых ореолов и других проблем, возникающих при стандартном увеличении резкос ти. Также фильтр позволяет вам осуществлять раздельный контроль за четкос тью как в светлых участках изображения, так и в темных.

#### «Звезда показов» – Vanishing pointing

Каждая версия Photoshop содержит хотя бы одно нововведение, которое может заставить вашу челюсть отвиснуть. Таким нововведением в Photoshop 7.0 был инструмент **Healing Brush** (Лечащая кисть), в Photoshop CS это были функции Shadow/Highlights, Filter Gallery и Match Сolor. Функция, которую встроили в версию CS2, намного превосходит по своей «продвинутости и оригинально сти» предыдущие. Если говорить коротко, то новый фильтр **Vanishing Pointing** позволяет вам клонировать, ретушировать, редактировать изображение в перс пективе. Не смотря на то что это может звучать скучно, когда вы попробуете по работать с данным фильтром, положительных впечатлений останется масса.

Когда я первый раз увидел данный фильтр, то был сильно удивлен его воз можностями. Ни один час я просидел за работой с ним, пока полностью не на сладился его функциональностью. В дальнейшем мы с вами остановимся на этом фильтре подробнее.

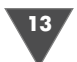

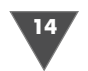

Знакомство с Photoshop

#### Улучшенная организация работы

Наконец-то Adobe начала думать и об удобстве пользователей при работе с их продуктом. Мы уже ранее отмечали, что окна новых фильтров позволяют осуществлять удобный предварительный просмотр. В CS2 теперь появилась возможность скрывать от нашего взгляда неиспользуемые фильтры. Например, если вы не пользуетесь Facet, то при просмотре он будет скрыт, причем настроить отображение можно для любой группы фильтров, для любого меню в программе. Что-то аналогичное можно увидеть в продуктах Microsoft Office, когда вам отображаются только используемые пункты меню, а для показа всего списка требуется нажатие на стрелочку.

Также была добавлена работа с так называемыми presets (набор уже готовых настроек для той или иной функции, например для фильтра).

Работа с меню стала очень удобной, теперь вы сами можете настроить, помимо видимости меню, также цвет его подпунктов. Например, если вы часто пользуетесь фильтром Add Noise из группы Noise, то смело можете выделять его цветом, таким образом обеспечив себе легкий доступ в плане наглядности (рис. 1.5).

#### **Функция Smart Objects**

Вряд ли можно сказать, что об этой функции мечтали многие вследствие ее специфики. Однако нельзя недооценивать ее новаторства. Вкратце поясню смысл работы новой функции. Предположим мы открыли фотографию в Photoshop. Изменили ее размер в меньшую сторону, например с  $1024 \times 768$  до  $640 \times 480$ , сделали какие-то изменения, а потом поняли, что лучше эта фотография будет

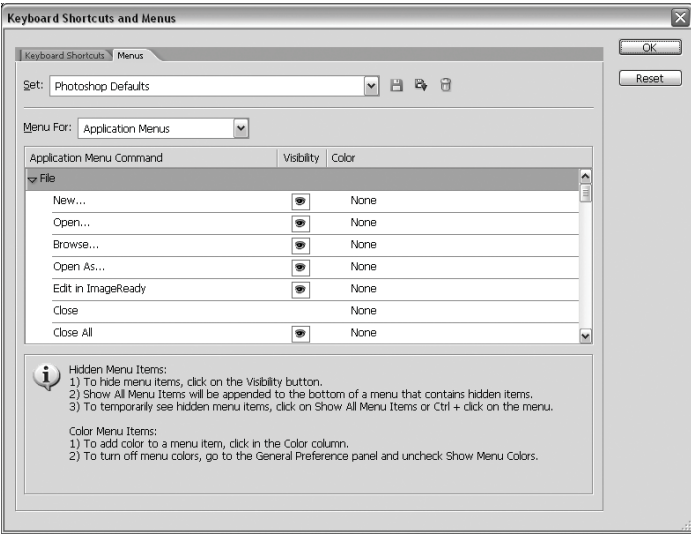

Рис. 1.5 • Настройка видимости и цветов пунктов меню

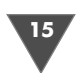

выглядеть в разрешении  $1024 \times 768$ . Но, как вы знаете, вернуть размер без потери качества нельзя - будут видны пиксели, изображение будет немного размытым и пр. Нельзя в старых версиях Photoshop, но не в CS2. Smart Object позволяет вернуть разрешение, взяв информацию из внедренного оригинала, то есть это абсолютно не зависит от того, каким образом вы редактировали изображение, все равно Photoshop будет сравнивать его с оригиналом. Это означает, что вы можете поворачивать изображение, деформировать как угодно, оно все равно будет выглядеть чистым. В самом деле, теперь есть над чем подумать в плане организации своей работы, то есть появилась возможность назначать векторные слои. Безусловно, раньше в Photoshop также присутствовали векторные слои, но они были привязаны к инструментам. Теперь же мы получили еще одно полезное дополнение.

#### Материал для дизайнеров

Если вы будете использовать Photoshop CS2 непосредственно для дизайна, то вам придется прибегать к помощи многих его функций, в том числе и тех, о которых было уже упомянуто, - Vanish Pointing, Smart Object, Bridge и т.д. Но помимо этого в CS2 появилась еще одна, если не революционная, то значимая по своей функциональности возможность - это Image Warping. Функция позволяет вам деформировать изображение аналогично искажениям, производимым после применения на тексте Text Warp. Более того, данная деформация полностью редактируется. Вы можете «обернуть» фотографией практически любую поверхность, например бутылочку сока или машину и т.п.

Другое полезное нововведение – отображение шрифтов: вы можете просматривать шрифты перед их применением, точно так же многие из вас, наверное, делали в редакторе Microsoft Word.

#### **Pabora c Layers**

Немного реорганизована работа со слоями (Layers), не могу сказать, что эта реорганизация мне понравилась, возможно, это дело личных преференций. Идея неплохая – вы можете производить любые операции, причем, снимаются границы работы между рабочим окном и палитрой Layers, то есть они существуют отдельно, но вот работа может проводиться комплексно - например, вы можете интуитивно перемещать слои по холсту, не обращаясь к палитре Layers, - Photoshop сделает все автоматически. Хотя, с другой стороны, это может сэкономить время, особенно при наличии большого количества связанных слоев в палитре - разобраться с тем, какие слои связаны между собой, порой требует много времени. Неудобство, пожалуй, связано с тем, что теперь послои. Чтобы нужно другому приходится связывать сделать это, последовательно выделить необходимые слои, а затем нажать кнопку в виде скрепки, в то время как в старых версиях вам ничего не нужно было выделять, а достаточно было поставить скрепку возле нужных слоев одним нажатием, но, повторюсь, возможно, это дело привычки.

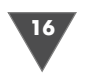

#### Другие дополнения

Эти обновления не менее значительны, например возможность создания анимации в пределах Photoshop, новый инструмент удаления эффекта красных глаз Red Eye и усовершенствованный Spot Healing Brush, также в CS2 была модифицирована палитра Info, добавлены новые Flash-галереи для публикации в Интернете, появилась поддержка работы со СМҮК изображениями функции Shadow/Highlights, добавились новые фильтры размытия (группа Blur).

Также появилась возможность открытия и сохранения документов при помощи диалогового окна самого Photoshop, а не операционной системы. Для перехода в этот режим вы должны будете нажать кнопку Use Adobe Dialog, после чего появится приблизительно такое окно (рис. 1.6).

Помимо вполне очевидных нововведений в Photoshop, в этой версии присутствуют и такие, которые прошли долгий путь совершенствования, и я «снимаю шляпу» перед Adobe: действительно, их новая версия содержит большое количество полезных дополнений, переход на новую версию будет оправдан. В целом СЅ2 одно из наиболее существенных обновлений во всей хронологии Photoshop.

Подводя небольшой итог, скажу лишь, что мне нравилось работать в Photoshop 7.0, при переходе на CS я думал – это что-то особенное, но CS2 намного лучше этих версий. Улучшенный интерфейс, новые фильтры, расширенные функции - поработав несколько месяцев с новой версии, желания вернуться к предыдущим не возникло.

| Open                           |                                                                                              |      |             |               |                   |
|--------------------------------|----------------------------------------------------------------------------------------------|------|-------------|---------------|-------------------|
| ⇦<br>$\Rightarrow$<br>Look in: | <b>В Мои рисунки</b>                                                                         |      | $\check{ }$ |               | a mio fi a · EI · |
| Рабочий стол<br>ᢙ              | Name.<br>$\Delta$                                                                            | Size | Status      | Type          | Date Modi         |
| e<br>Мои документы             | 国<br>2003-01 (янв)                                                                           |      |             | folder        | $16.01.2^{\circ}$ |
| dΒ<br>Мои рисунки              | 国<br>2004-05 (май)                                                                           |      |             | folder        | $03.05.2 =$       |
| 9<br>Мой компьютер             | 国<br>2004-06 (июн)<br>n                                                                      |      |             | folder        | 16.01.2           |
| G<br>Сетевое окружени          | $\boxed{\bullet}$<br>⊖<br>2004-07 (июл)                                                      |      |             | folder        | 16.01.2           |
| Version Cue                    | ▣<br>2004-08 (apr)                                                                           |      |             | folder        | 26.01.2           |
|                                | $\begin{array}{c} \hline \blacksquare \\ \hline \blacksquare \end{array}$<br>≥ 2004-09 (сен) |      |             | folder        | 16.01.2           |
|                                | 匣<br>2004-10 (OKT)                                                                           |      |             | folder        | 26.01.2           |
|                                | ▣<br>Ch 2004-11 (HOR)                                                                        |      |             | folder        | 16.01.2           |
|                                | 国<br>2004-12 (дек)                                                                           |      |             | folder        | 24.01.2           |
|                                | 国<br>2005-01 (янв)                                                                           |      |             | folder        | 31.01.2           |
|                                | 国<br>≥ 2005-02 (фев)                                                                         |      |             | folder        | 22.02.2           |
|                                | 国<br>≥ 2005-03 (мар)                                                                         |      |             | folder        | 10.04.2           |
|                                | ▣<br>2005-04 (anp)                                                                           |      |             | folder        | 30.04.2           |
|                                | <b>2005-05</b> (май)<br>国                                                                    |      |             | folder        | 08.05.2           |
|                                | in cool<br>闸                                                                                 |      |             | <b>Folder</b> | 27.04.2           |
|                                | 匣<br>Desktopmodel                                                                            |      |             | folder        | 27.04.2           |
|                                | 国<br>model                                                                                   |      |             | folder        | 28.04.2           |
|                                | 国<br>аевушки                                                                                 |      |             | folder        | 24.04.2           |
|                                | 国<br><b>Э ЖИВОТНЫЕ</b>                                                                       |      |             | folder        | 12.04.2           |
|                                | 国<br>⇒ Картинки                                                                              |      |             | folder        | 16.01.2           |
|                                | 国<br>• Личные фотографии                                                                     |      |             | folder        | 02.02.2           |
|                                | <b>В машины</b><br>国<br>$\overline{\phantom{a}}$<br>ш                                        |      |             | folder        | 09.03.2<br>> 4b   |
| File name:                     |                                                                                              |      |             |               | v                 |
| Files of type:                 | All Formats                                                                                  |      |             |               | v                 |
| Use OS Dialog                  |                                                                                              |      | Open        |               | Cancel            |

Рис. 1.6 • Диалоговое окно открытия файла с помощью Adobe

# Управление цветом

Прежде чем мы перейдем к изучению Photoshop CS2 на практических трюках, необходимо корректно отстроить цвета монитора, чтобы в конечном итоге не расстроиться, увидев их несоответствие на выхо де. Управление цветом – предмет споров профессионалов и сомнений начина ющих. И для тех, и для других в определенные моменты времени этот вопрос становится чрезвычайно актуальным. Чтобы не впадать в отчаяние, имея дело с цветовыми схемами, моделями и профилями, постараемся разобраться с этой проблемой на примере Photoshop CS2. **2**<br>**2** режде чем мь

Г

Системы управления цветом на первый взгляд весьма просты: они описыва ют определенные значения в точках, из которых состоит изображение, и из меняют их для корректного отображения разными устройствами в процессе обработки. Звучит банально, но при всей простоте игры, например, в шашки, даже несложные правила способны порождать весьма сложные ситуации. Ана логичным образом обстоит дело с цветом.

При работе с графическими файлами на компьютере мы часто сталкиваем ся с проблемой: отсканировали фотографию, но цвета и тональные переходы на мониторе выглядят иначе. А когда отпечатали полученный файл на принте ре и сравнили результат с исходной фотографией, поняли, что это не совсем то, чего бы хотелось, и совсем не то, что было в оригинале. Постараемся ра зоблачить этот фокус.

Дело в том, что сканер, монитор, фотокамера, принтер по-разному обрабатывают цветовую информацию и отличаются разной широтой цветового диа пазона. Безусловно, даже не занимаясь специально вопросом управления цве том, можно получить приемлемые результаты, но обычно здесь пользователя подстерегают серьезные проблемы. Для того чтобы преодолеть несоответ ствия в цветопередаче на разных устройствах, были созданы системы управле ния цветом. Их задача состоит в том, чтобы так определять взаимодействие между ними, чтобы результат соответствовал оригиналу. Для этого каждое уст ройство теперь имеет специальный набор параметров, который используется в программной среде для коррекции специфики его цветопередачи. Он назы вается профилем ICC в соответствии со стандартами цветообработки, приня тыми Международным консорциумом по цветам (International Color Consor tium).

Вне зависимости от того, снабжен ли ваш монитор электронно-лучевой трубкой (ЭЛТ) или жидкокристаллической (ЖК) панелью, одинаковых по цветопередаче мониторов не существует в природе. В ЭЛТ изображение фор мируется электронным лучом, бомбардирующим слой цветного люминофора, нанесенного на внутреннюю поверхность экрана. В ЖК-панелях то же достигается свечением точек матрицы. Расхождение в цветопередаче возникает не только потому, что разные производители используют разные типы люмино фора для покрытия экрана и разные типы ЖК-матриц, но и из-за индивидуальных различий трубок и панелей: две трубки при кажущемся сходстве все равно будут отличаться друг от друга.

Калибровку монитора нужно считать задачей номер один. К счастью, у нее достаточно большой диапазон решений – от весьма дорогих до совершенно бесплатных. Если вы считаете себя гуру цифровой фотографии или просто хотите получить наиболее качественный результат, то лучше воспользоваться специальными приборами, подключаемыми к персональному компьютеру. Они осуществляют калибровку автоматически на основании колориметриче ского метода и позволяют сделать это очень точно. К сожалению, стоимость подобных устройств достаточно высока, поскольку они рассчитаны почти ис ключительно на профессиональное применение.

*Примечание* Воспроизведение цветов достигается двумя способами: первый основан на сло жении цветов в проходящем свете (фото-или видеокамера, монитор, сканер), второй – на их вычитании в отражении на бумаге(принтер, офсетная печать). Все компоненты спектра в аддитивной модели (RGB) создаются сложением красного (red), синего (blue), зеленого (green). Субтрактивная модель (CMYK) ис пользует обратные цвета: голубой (cyan), пурпурный (magenta), желтый (yellow), к которым добавлен черный (black). В названии он фигурирует под последней буквой английского перевода (К). Он добавлен потому, что на практике добить ся тремя компонентами нейтрального серого тона невозможно. В обеих моде лях любой цвет кодируется яркостями составляющих. Например, чистый зеле ный в RGB представлен 0, 255, 0, а в CMYK 100, 0, 100.

Удобный программный вариант предлагает компания Adobe в составе паке та Photoshop, который мы с вами изучаем. Модуль калибровки монитора носит название Adobe Gamma. К сожалению, большинство, не разобравшись с этим дополнением Photoshop, сразу же его удаляют и забывают про него, нам этого делать не стоит. После установки он доступен на Панели управления Windows (Пуск → Установки → Панель управления → Adobe Gamma). Главным недостатком этого способа настройки является то, что воспроизведение изображе

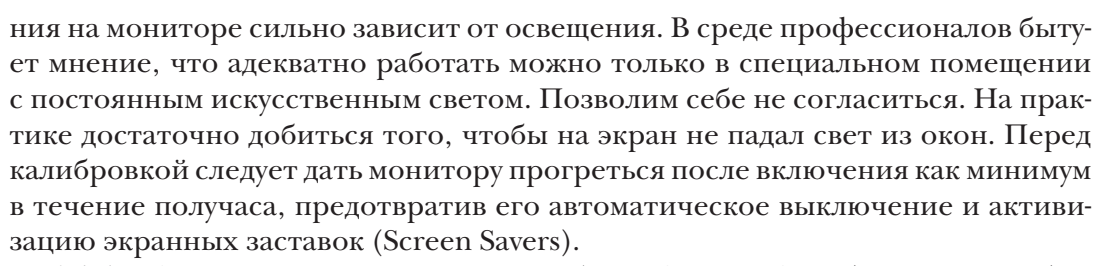

Adobe Gamma имеет два режима работы: Step By Step (шаг за шагом) и Control Panel (с вызовом панели управления). В первом случае программа запускает специальный мастер настройки (Wizard), который подсказывает, что и на каком этапе необходимо делать. При всей легкости и удобстве этот режим может иногда давать неправильные результаты, что связано с особенностями регулировки нейтрального белого света: при работе «шаг за шагом» она становится доступной только после установки параметров, на которые влияет сама. Считая это совершенно недопустимым, будем рассматривать работу Adobe Gamma во втором режиме, при активизации которого на экране появляется набор сразу всех параметров, подлежащих регулировке.

Переходим к первому и самому важному этапу.

# Установка «точки белого» white point

В большинстве современных мониторов этот параметр еще на заводе иногда устанавливают равным 9300 К, что создает на экране ощутимый «холодный» тон (синий оттенок). Может быть, это и полезно для достижения максимальной контрастности изображения в компьютерных играх, но мало приемлемо для обработки фотографий. При снижении цветовой температуры до 5000 К на некоторых мониторах изображение начинает сильно «теплить» (приобретает желто-красные тона), хотя именно такую «точку белого» имеют лампы освещения в картинных галереях. В большинстве случаев наиболее приемлемым значением является 6500 К – цветовая температура дневного света в солнечный день. Итак, в строке **Hardware** (Аппаратные установки) указываем  $\cdot$  6500 K».

Справа имеется кнопка **Measure** (Оценить), которая позволяет установить цветовую температуру вручную, подбирая из предложенных тестовых квадратов тот, у которого самый нейтральный серый тон. В подавляющем большинстве случаев этого не требуется, но в порядке эксперимента попробовать можно.

А вот содержимое следующей строки, **Adjusted** (Настроить), я настоятельно рекомендую оставить с параметром **Same as Hardware** (так же, как в устройстве). Установка другого значения вызовет конфликт: монитор окажется отрегулированным в соответствии с его собственными параметрами, но они будут программно заменяться другими.

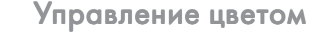

 $20/$ 

### Специфика экранного покрытия - phosphors

Этот вид настройки позволяет внести коррекцию специфических особенностей экранного покрытия ЭЛТ. Если производитель монитора приводит такие сведения, их можно ввести в соответствующее окошко выбора. Если же по этому поводу ничего не известно, лучше оставить одно из двух: либо EBU/ITU, либо HDTV (CCIR 709). Вводить значение Trinitron следует только для оригинальных мониторов Sony с соответствующей маркировкой.

#### Яркость и контрастность

Для последующей работы нам потребуется использовать сам монитор. Пользуясь его клавишами управления, повысьте контрастность и яркость до максимума. Теперь обратите внимание на окно **Brightness and Contrast**. В нем есть ряд чередующихся черных и темно-серых квадратов. Уменьшая яркость, нужно добиться того, чтобы эти квадраты лишь едва заметно отличались, но не сливались друг с другом.

Нужно ли говорить, что после окончания регулировки менять эти параметры уже нельзя?

#### Гамма контрастности – gamma

Это важный параметр, определяющий резкость полутоновых переходов (от темных частей изображения к светлым). Это понятие хорошо знакомо специалистам, знакомым с традиционным фотопроцессом.

В недавнем прошлом многие мониторы, предназначенные для профессионального применения, настраивали до небольших значений гаммы  $(1,8)$ . Это было вызвано особенностями их конструкции. Современные качественные мониторы делают с ЭЛТ и ЖК-матрицами, которые могут обеспечить более высокие значения. Поскольку от гаммы напрямую зависит широта охвата цветового диапазона, мы советуем установить ее равной 2,2. При возможных будущих экспериментах следует учесть, что понижение гаммы приведет лишь к потерям в изображении (просветлению теней и появлению «ступенек» в светах). Калибровать монитор нужно при той гамме контрастности, которую он в состоянии обеспечить.

Если убрать флажок в опции View Single Gamma Only, станет доступной раздельная настройка гаммы для трех базовых цветов - красного, зеленого и синего. Это очень удобная опция, так как она позволяет устранить ошибки балансировки цветов. Двигая ползунки под соответствующими цветными квадратами, нужно добиться того, чтобы их центр практически не отличался от периферии. При этом будут установлены правильные значения.

После подтверждения окончания калибровки (кнопка **ОК**) Adobe Gamma предложит сохранить настройки в специальном файле профиля устройства. Haзовем его My\_Monitor\_sRGB, чтобы не путать с другими.

21

На этом процесс настройки закончен. Следует упомянуть важную деталь: с течением времени свойства монитора изменяются, поэтому я бы рекомендо вал повторять его калибровку хотя бы один раз в 3–4 месяца.

### Тонкая настройка

Параметры управления цветом в Photoshop CS доступны из меню **Edit** - **Color Settings** (рис. 2.1). При вызове этого пункта на экран выводится окно, которое поначалу может показаться слишком сложным для понимания.

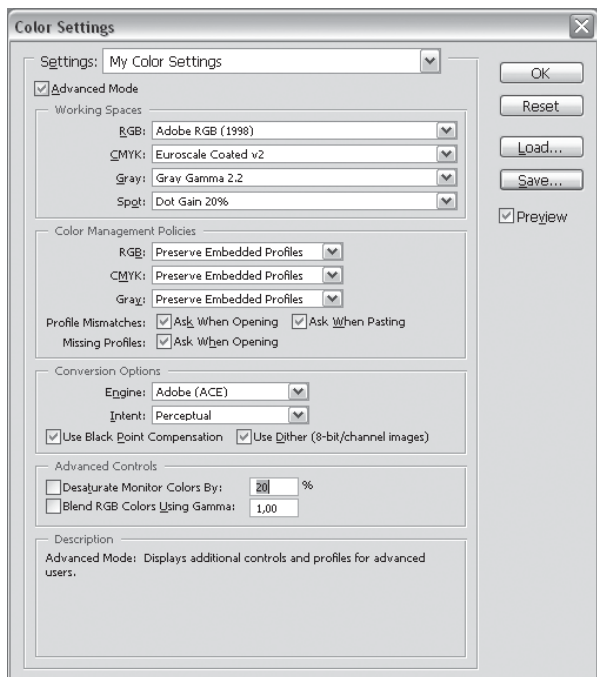

**Рис. 2.1** • Настройки цвета

Не будем объяснять все параметры, стоящие в нем по умолчанию, а рас смотрим то, что заслуживает внимания как средство достижения наилучшего результата. Эти категории в рисунках выделены красной рамкой.

Вверху окна под разделом **Settings** (Установки) лучше сразу же отметить флажком опцию **Advanced Mode** (Расширенный режим). А в самом низу есть панель **Description** (Описание), где приводятся данные о разных параметрах. Если установить курсор мыши в какоелибо из полей, здесь будет отражаться их краткая характеристика. Рассмотрим теперь, что предлагает нам Adobe Photoshop CS2, даже если коечто будет полезно только профессиональным пользователям.

В ниспадающем меню **Settings** (Установки) приведено довольно много раз ных опций.